# **Start schooljaar**

## **Handleiding**

**Vind ons:** www.faqta.nl service@faqta.nl

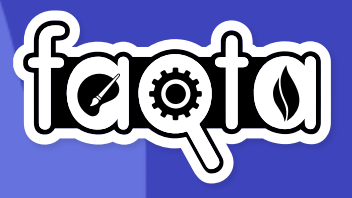

## **Het schooljaar opstarten met Faqta**

In vier stappen klaar voor het nieuwe schooljaar:

- **1. Groepsjaren**: Met welk jaarniveau of jaarniveaus ga je werken dit schooljaar?
	- **2. Jouw klas**: Wat is je nieuwe groep dit schooljaar?
	- **3. Leerlingen**: Welke leerlingen heb je dit jaar in jouw groep?
	- **4. Jaarplanning**: Welke thema's wil je inzetten voor je groep?

### **1 Groepsjaren 1**

Kies in dit scherm jouw **groepsjaar**

Als je met een unit- of combinatieklas werkt, kan je ook meerdere groepsjaren selecteren. Wij kunnen je dan gerichte informatie sturen over jouw groep. Bijvoorbeeld als er nieuwe thema's op het platform staan voor het jaarniveau dat jij had geselecteerd.

#### Klik vervolgens op **Volgende**

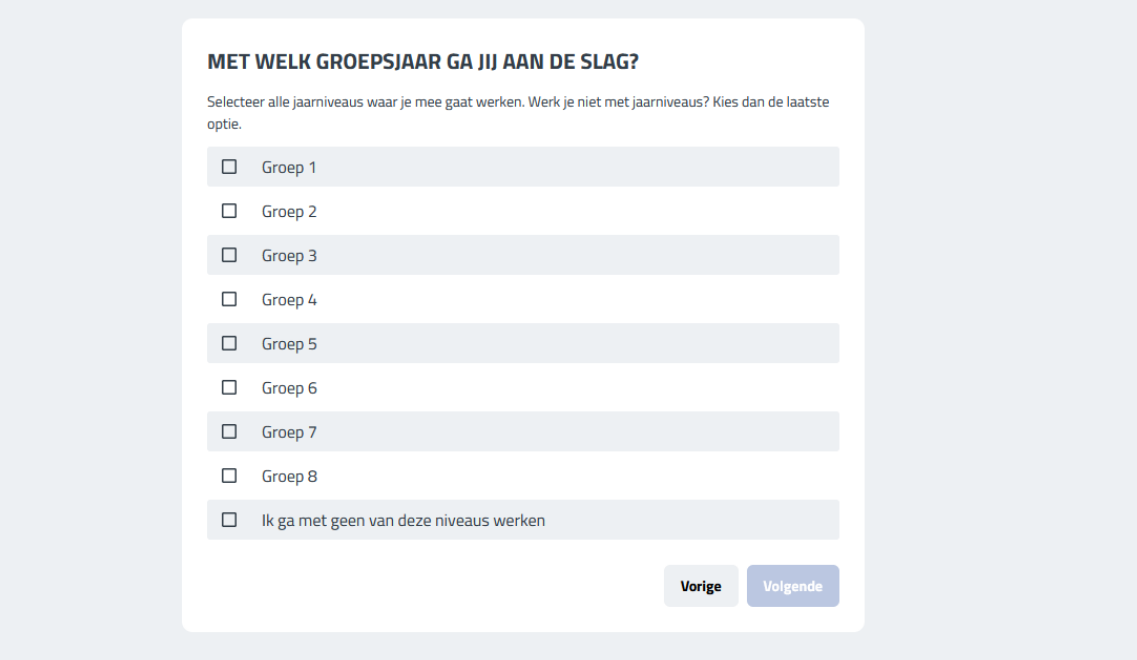

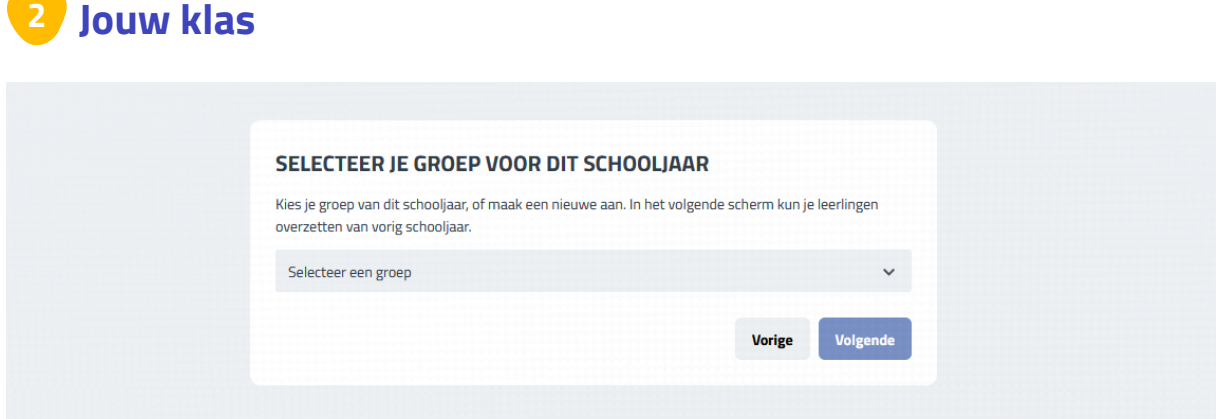

Op dit scherm selecteer je in welke groep je dit schooljaar lesgeeft. Klik op **Selecteer een groep** en kies vervolgens uit de lijst de groep waar jij dit schooljaar les gaat geven. Als jouw school heel veel klassen heeft, kan het zijn dat je moet scrollen om de juiste groep te vinden.

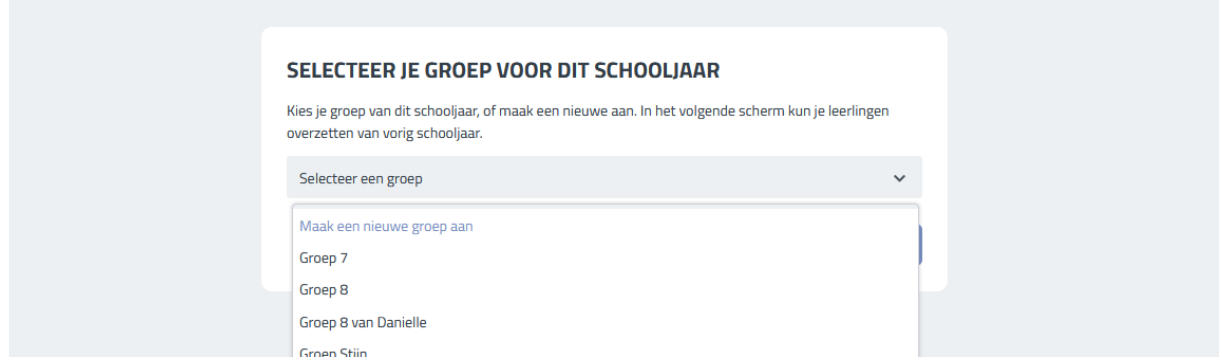

Staat jouw groep er nog niet tussen? Kik dan op **Maak een nieuwe groep aan**. Geef de nieuwe groep dan een naam en klik daarna op **Opslaan**.

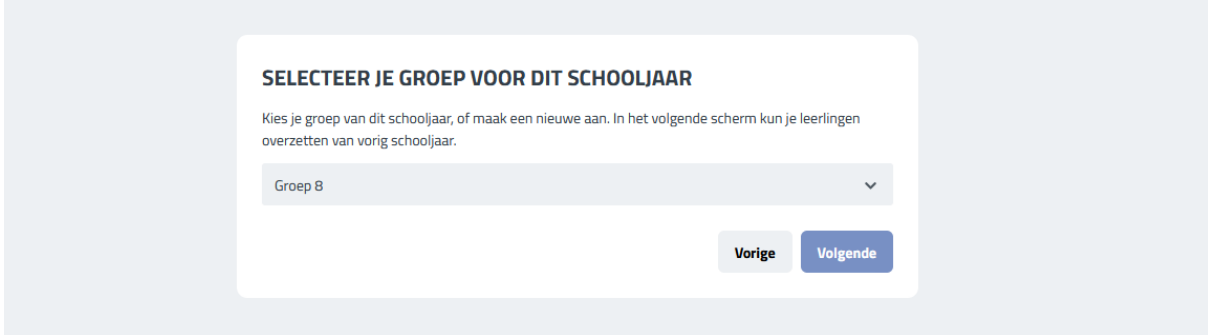

Nadat je een groep heb geselecteerd, klik je op **Volgende**

## **3 Leerlingen 3**

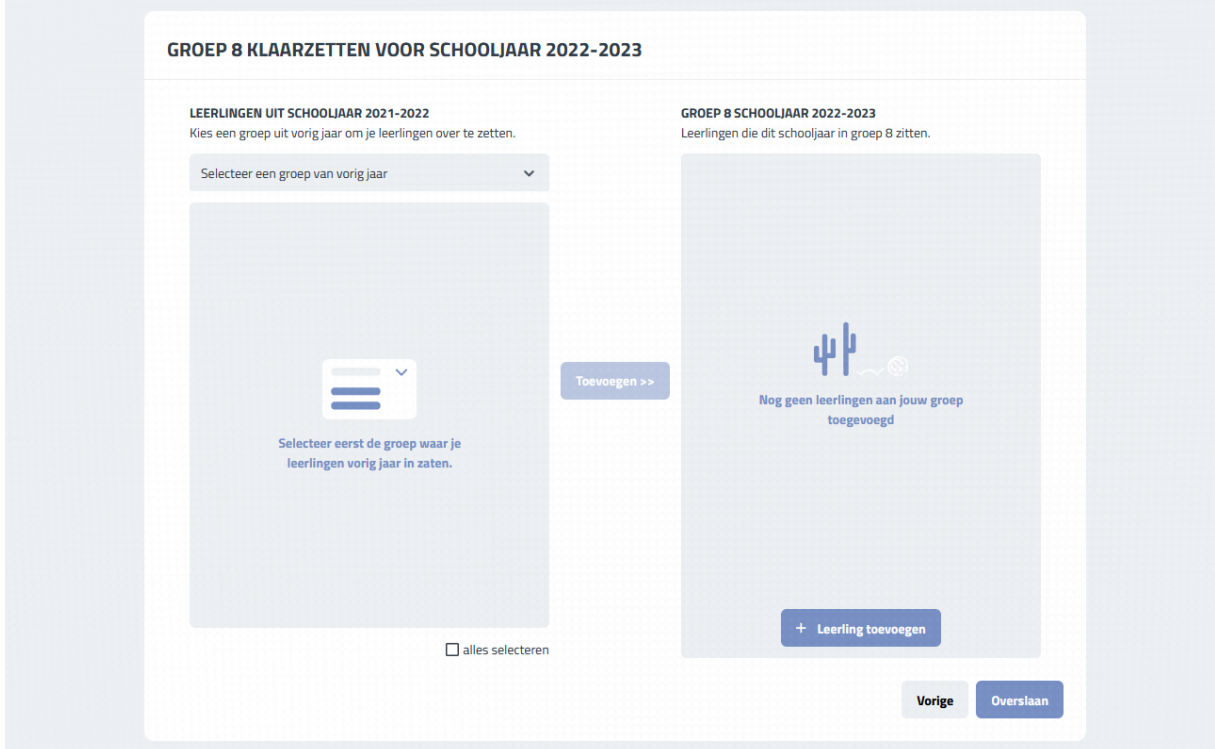

Nu je je klas heb gekozen, kan je de leerlingen aan de groep toevoegen. Alle leerlingen van vorig schooljaar moeten opnieuw aan een groep worden toegevoegd.

Hoe gaat dat te werk? Op dit scherm zie je twee blauwe kolommen. De rechterkolom is jouw groep van dit schooljaar. Staan hier al leerlingen in, dan hoef je alleen te controleren of de lijst compleet is. Misschien heeft een collega je klas al ingericht, bijvoorbeeld je duo.

Loggen jouw leerlingen nooit zelf in, bijvoorbeeld omdat je lesgeeft aan een kleutergroep, kan je deze stap ook overslaan.

Als je wel wilt dat je leerlingen kunnen inloggen, zorg er dan voor dat al je leerlingen in de rechterkolom staan. Staan er nog geen leerlingen in, dan moeten deze nog aan de groep worden toegevoegd. Op de volgende twee pagina's staat beschreven hoe je dit kan doen.

**Ik had mijn groep al klaargezet in de zomervakantie** Als je je leerlingen al had toegevoegd aan je klas in de zomervakantie moet je helaas opnieuw je leerlingen toevoegen aan je groep. • Volg de stap **Bestaande leerlingen toevoegen aan jouw groep**.

• In plaats van een groep van vorig jaar te selecteren, selecteer de groep die je al had klaargezet.

#### **Bestaande leerlingen toevoegen aan jouw groep**

Als je leerlingen nog niet eerder met Faqta hebben gewerkt, ga dan naar **Nieuwe leerlingen aanmaken**. Anders lees je hier hoe je bestaande leerlingen aan je klas toevoegd.

Om een bestaande leerlingen toe te voegen aan je groep, moet je eerst weten in welke groep deze leerlingen vorig jaar zaten. Geef jij bijvoorbeeld les aan groep 8, dan zaten de leerlingen die je zoekt waarschijnlijk in groep 7. Als er zittenblijvers in je klas komen, kan je daarna ook leerlingen uit groep 8 van vorig jaar halen.

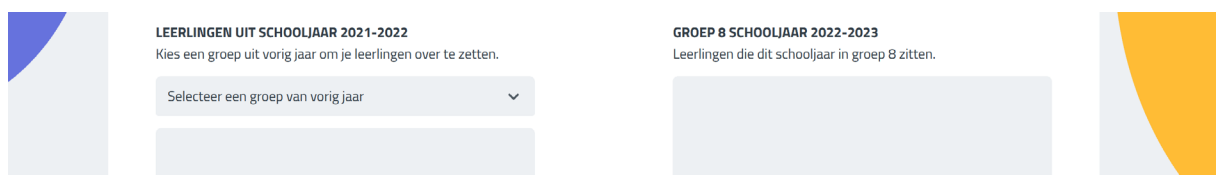

Klik op **Selecteer een groep van vorig jaar** boven de linkerkolom, en kies uit de lijst de groep waar je leerlingen vorig jaar in zaten.

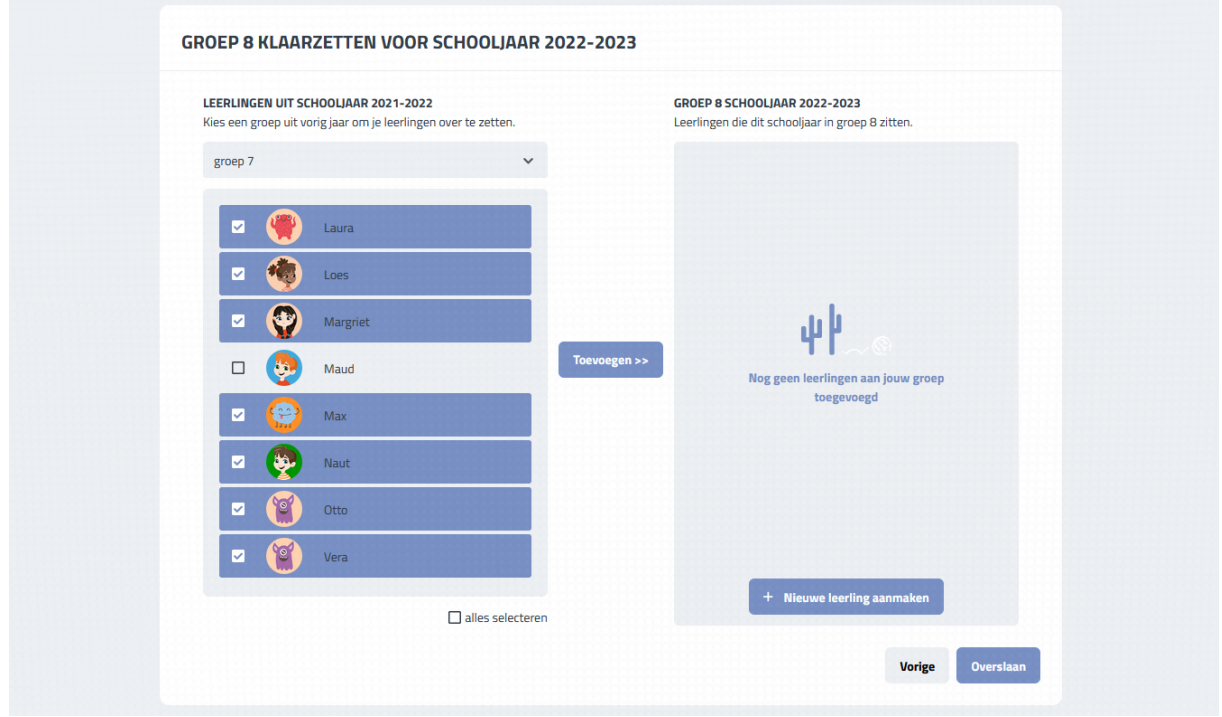

Selecteer daarna de leerlingen die je naar jouw groep wilt overzetten. Nadat je alle leerlingen die je dit schooljaar in jouw klas wilt hebt geselecteerd, kan je op toevoegen klikken. De leerlingen verplaatsen zich dan van de linkerkolom naar de rechterkolom.

Wil je nog meer leerlingen uit andere groepen toevoegen, kan je ook dezelfde stap nogmaals herhalen. Selecteer opnieuw een groep, de leerlingen die je wilt overplaatsten en klik op **Toevoegen**.

Heb je per ongeluk een fout gemaakt, kan je op het vakje naast de leerling klikken om deze weer uit je groep te halen.

#### **Nieuwe leerlingen aanmaken**

Om een nieuwe leerling toe te voegen klik je op de knop **Nieuwe leerling aanmaken**.

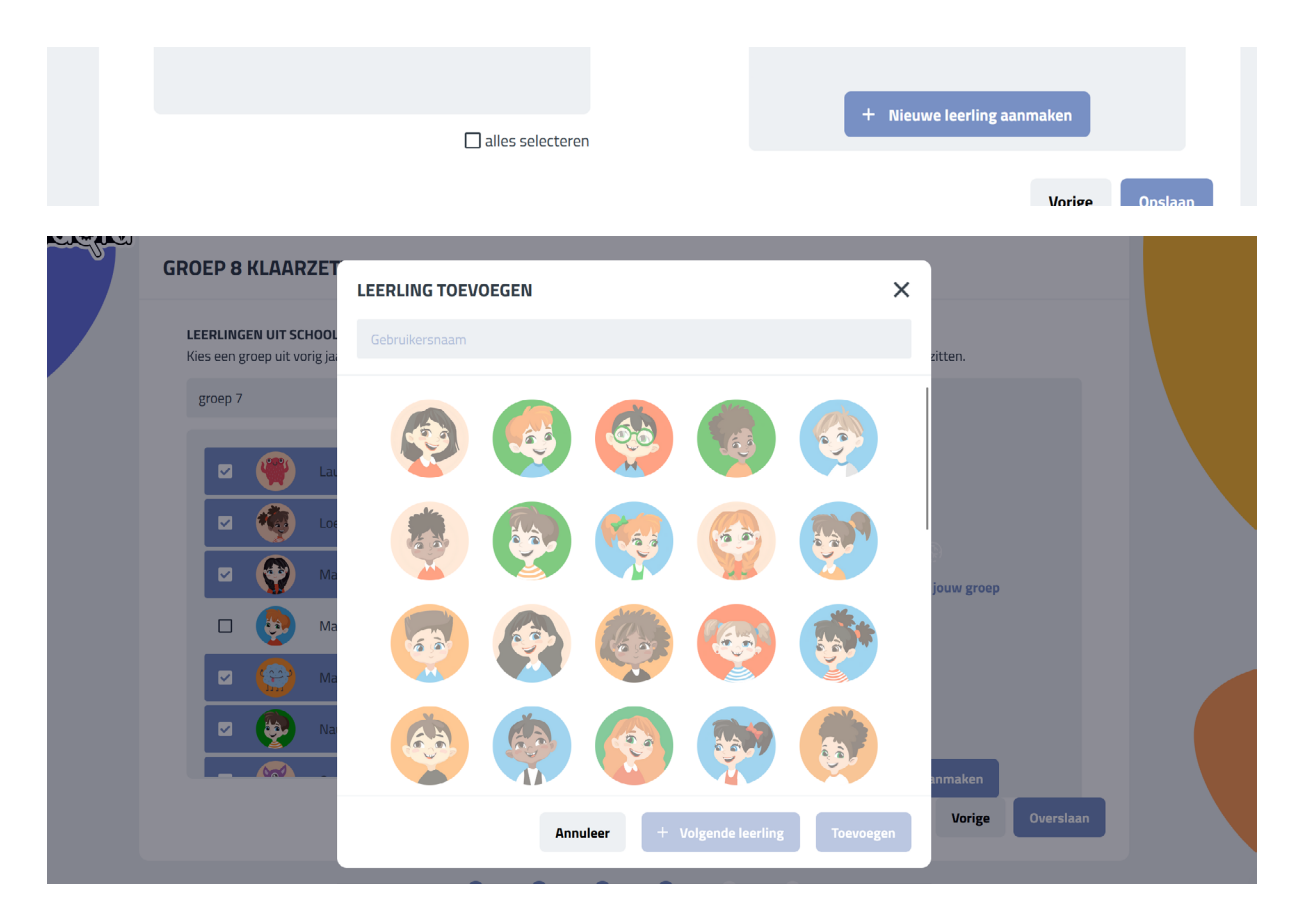

In het scherm daarna kan de naam van de leerling invoeren, en een profielafbeelding voor de leerling selecteren. Het is handig om een goede profielafbeelding selecteren zodat de leerling makkelijk kan inloggen.

Als je snel meerdere leerlingen wil toevoegen, kan je op **Volgende leerling** klikken om snel nog een leerling toevoegen. Zodra je bij de laatste leerling bent aangekomen, kan je op **Toevoegen** klikken en dit scherm weer sluiten door op het kruisje te klikken.

Heb je per ongeluk een fout gemaakt, gebruik **het prullenbakje** naast de leerling om deze uit je groep te verwijderen.

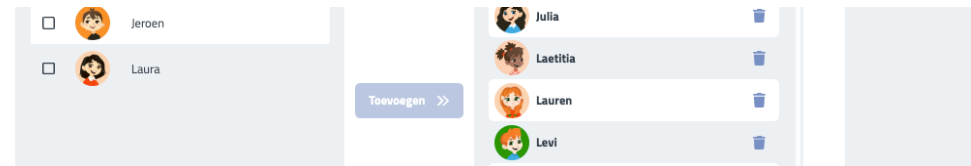

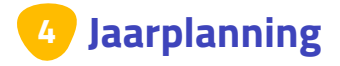

Om met Faqta te kunnen werken, moet je eerst een planning selecteren. Klik op **Selecteer basisplanning** en kies een passende planning. Daarna ben je klaar met het klaarzetten van je groep.

Klik vervolgens op **Volgende** 

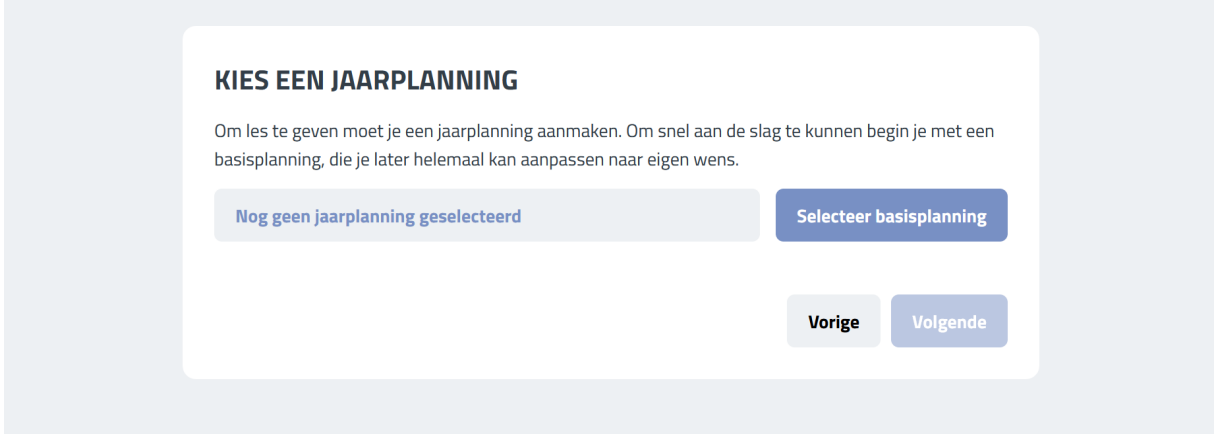

Als jouw geselecteerde groep al een planning heeft, dan wordt deze stap automatisch overgeslagen. Dan ben je klaar met het klaarzetten van je groep voor dit schooljaar. Klik op **Aan de slag** en je bent klaar.

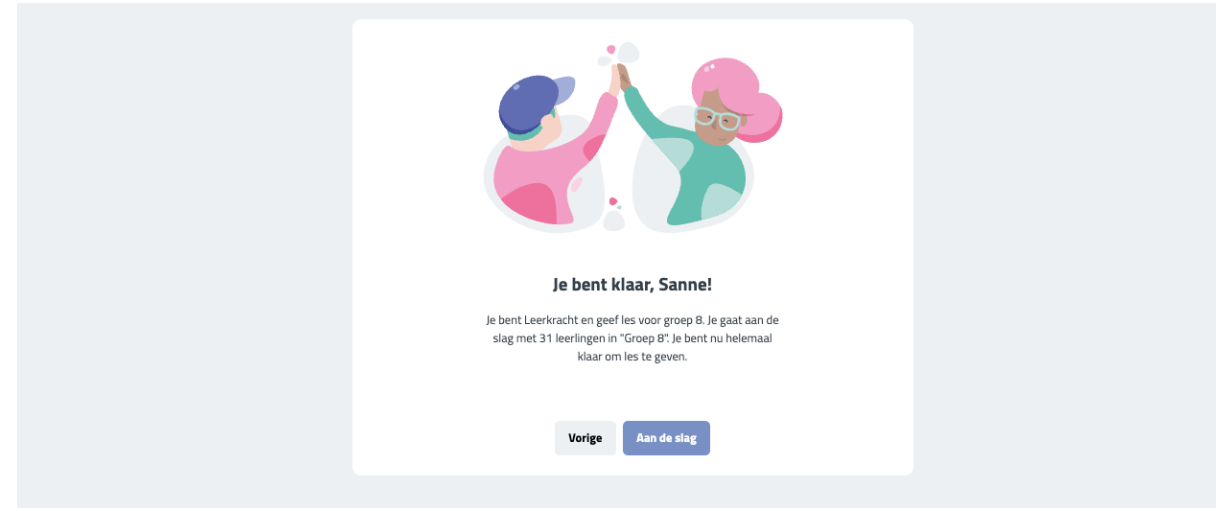

**Heb je vragen of uitdagingen?** Neem contact op met service@faqta.nl of gebruik de chatfunctie  $\bigcirc$ . We denken graag met je mee.